## **REGISTER FOR THE FIRST TIME (once only step)**

For members it is best to register as it will allow you to access members discounts as well as reward points and to use your tier wallet (steps to link membership later in this guide).

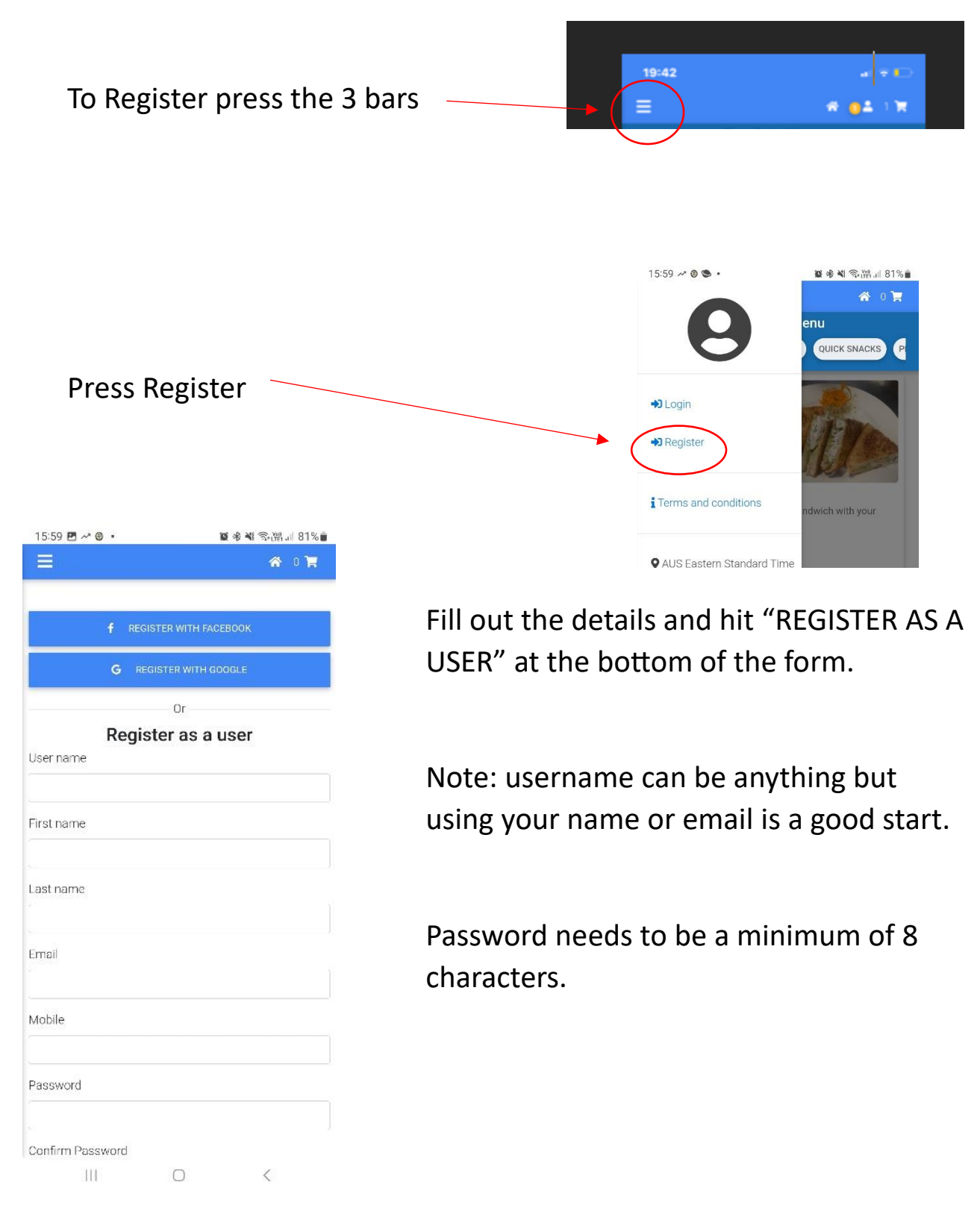

# **LOGGING IN (done each time you use the app)**

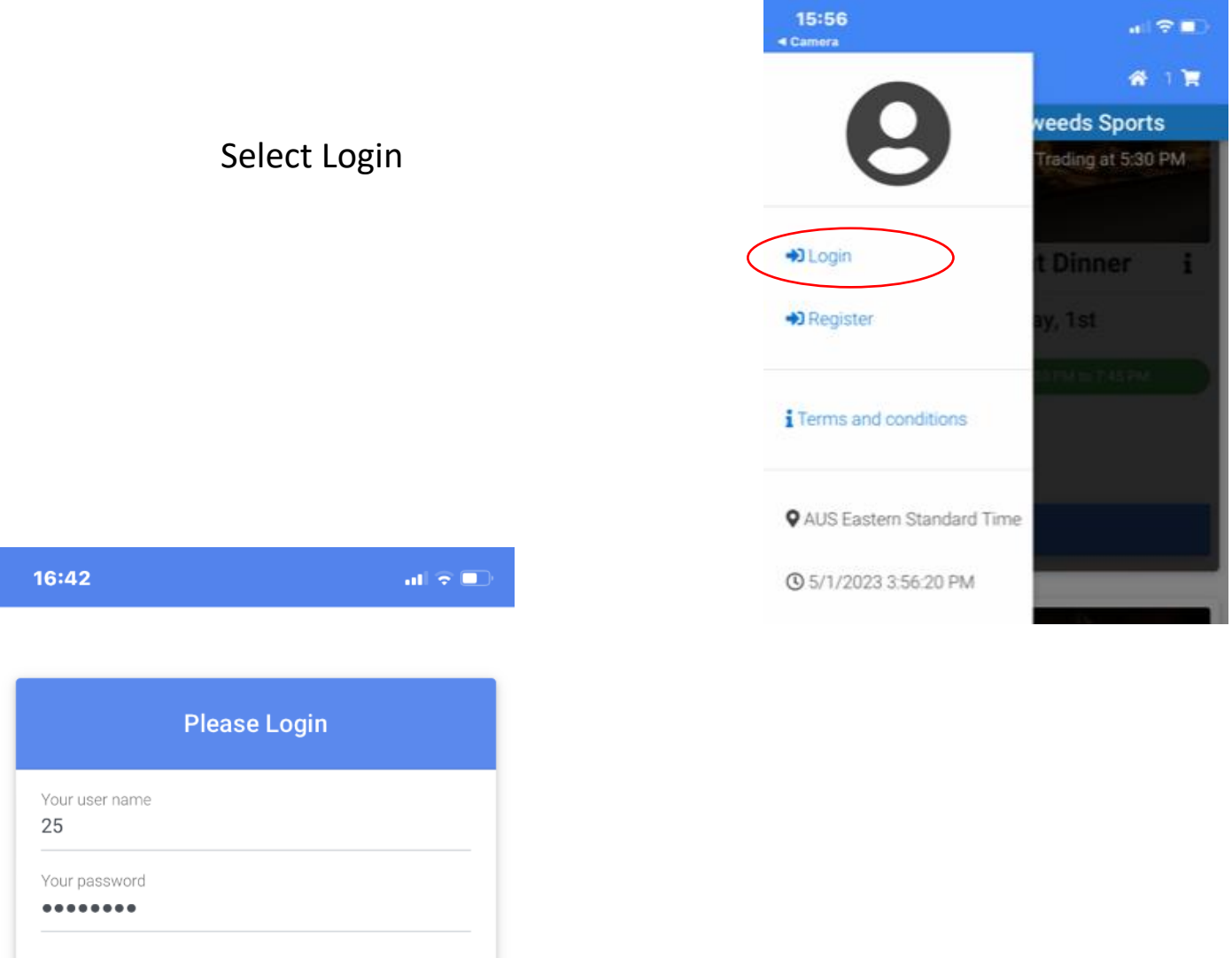

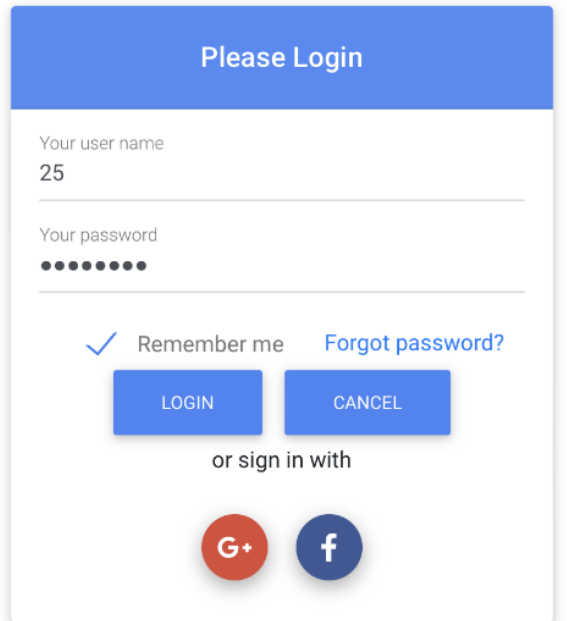

### Fill in your username and password

### Press Login

© 2023 Copyright: southtweedsports.ordertogo.com.au

## **Linking Membership (once only step)**

Once registered and logged into the app members can link their membership number to access members pricing and rewards points and a tier wallet if available.

To link your membership first login Then press the 3 bars icon on top of app

#### Then press Link Membership

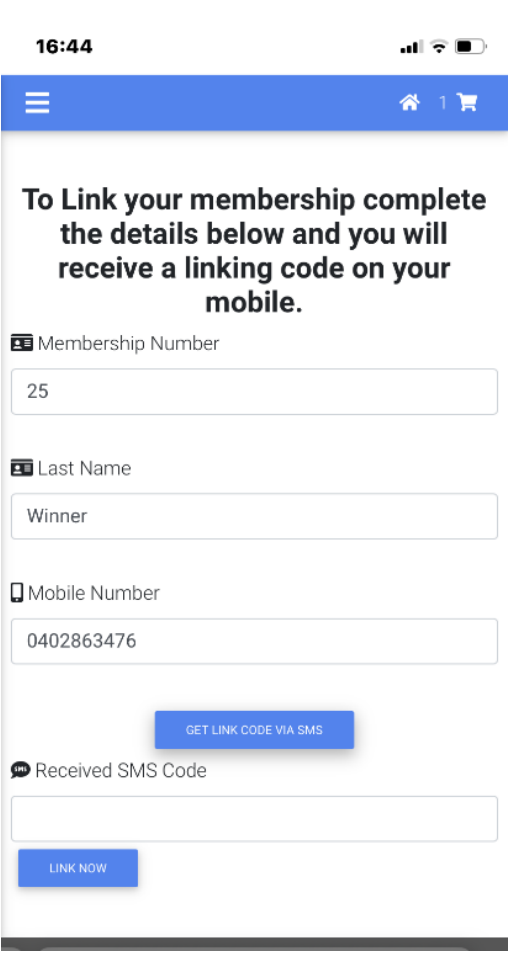

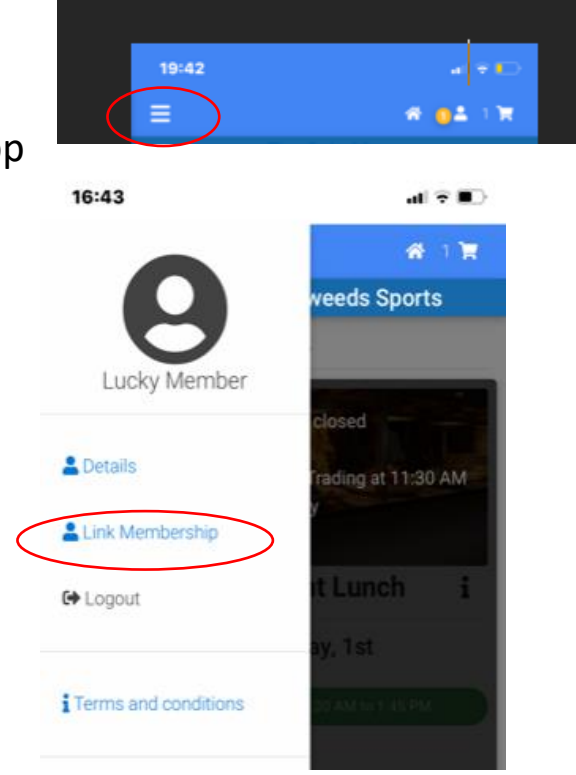

Fill out your details and press "get link code via SMS"

An SMS will be sent to your phone. The SMS may take up to 10 seconds to arrive

type in link code and press Link Now

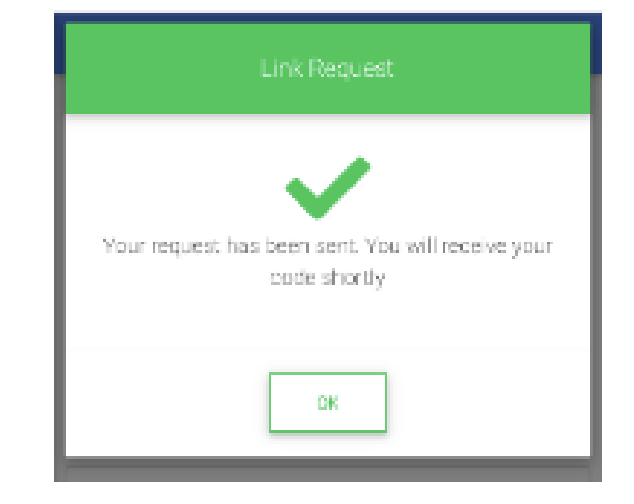

After linking membership card you will need to log in again. Linking your member number only needs to be done once.

## **ORDERING**

Select the outlet you wish to order from and you will be taken to the menu screen to place an order. (eg café or Restaurant Lunch)

Scroll to the item you are after and press  $\bigcap_{A}$  in this example it is a wrap.

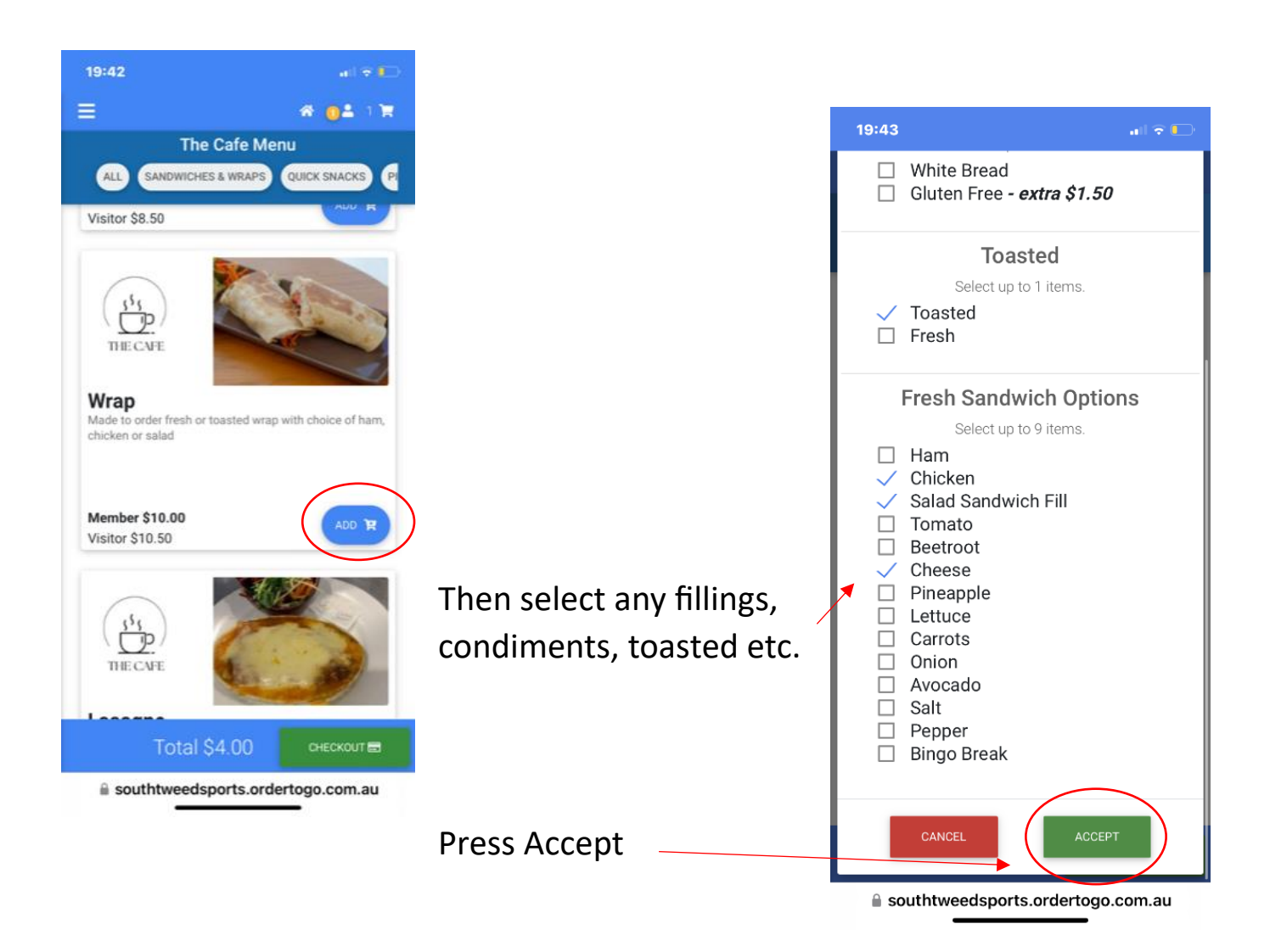

After you have Accepted an item, you will be taken back to the menu section to select other items. Once you have selected all the items you wish to order press the cart icon at top of screen.

Press **Cart icon** to see current order.

 $* 0.$   $($ *Note: if the customer wants to add*  $\equiv$ *to the order they can press the home icon*  Your Current Order *and go back to the outlet they wish to order from. (the little house)* **THE CAFE** 1 x Flat White - \$4.00  $\bullet$  Small 1 Sugar Delete an item – To delete an item that is  $\blacksquare$ already in the cart press the trashcan icon Edit an item - (e.g. change from small to large etc0. press the pencil icon **THE CAFE** 1 x Wrap - \$10.00 Toasted Chicken When the order is completed **Total \$14.00** CHECKOUT E hit the CHECKOUT button.

## **CHECKOUT**

Once CHECKOUT has been pressed the "How are you ordering" screen will appear.

Initially only pickup will be available. However, in the

future you will be able to select a table number to have the meal delivered to you.

At this stage hit NEXT

Check your details is the next step. This will be prefilled if you have logged in already.

19:43  $\mathbf{u}$   $\mathbf{v}$   $\mathbf{v}$ Ξ **\* 01** 2 H Confirm Your Checkout details You are checking out as a Registered User Pickup we will text you when your order is ready to pick up from The Cafe AA lorts.ordertogo.com.au C rĥ  $\mathfrak m$ ጣ **8 04 2 H** Ξ Confirm Your Checkout details You are checking out as a Registered User First name **BRENDAN** Last name WALSH Email To receive your receipts brendanw@southtweedsports.com.au Mobile To receive sms notifications about your order 0402863476 **NEXT** 

Once confirmed press NEXT

#### **Payment options**

Yoy can choose to pay with your credit card or if you are logged in, you can use your bonus points or wallet to pay.

In this example the tier reward is used Press WALLET and the dropdown will appear with the value of the wallet remaining.

Press on the Tier Reward text to use available credit.

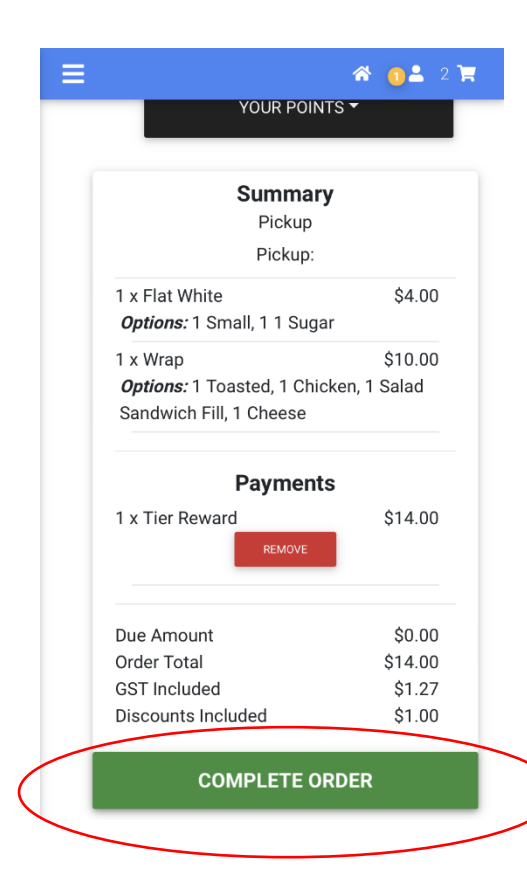

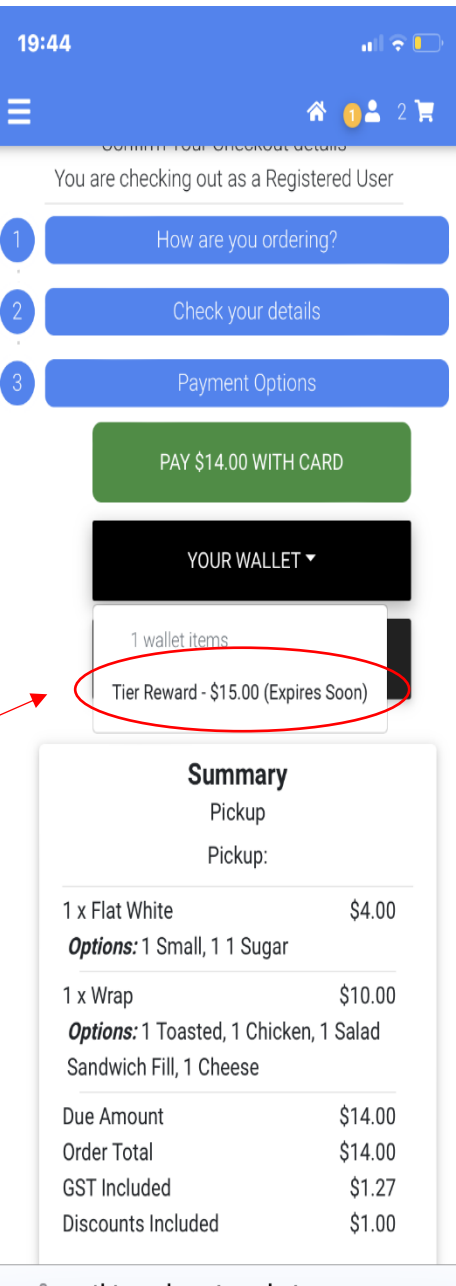

**■** southtweedsports.ordertogo.com.au

Once the payment method has been choosen, review the order and press Complete Order

If the order goes through successfully then you will see the green tick

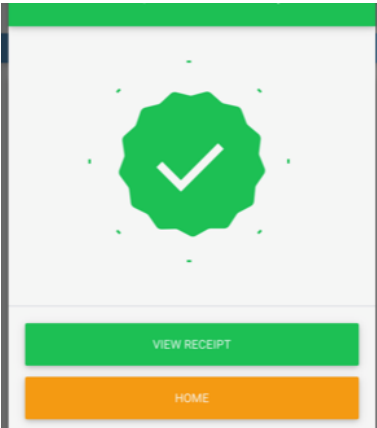

When the order is ready you will receive a text message letting you know your order is ready for pickup.